# NFC

# **3D対応モデルを ご購入いただいたお客様へ**

# 3D対応モデルをご購入いただいたかたは、必ずこの冊子をご覧ください

本冊子では、3D対応モデルで3Dコンテンツを楽しむための方法や、注意事項につい て説明しています。

3D機能をお使いになる前に必ず本冊子をご覧になり、記載されている注意事項を守っ てコンテンツをお楽しみください。

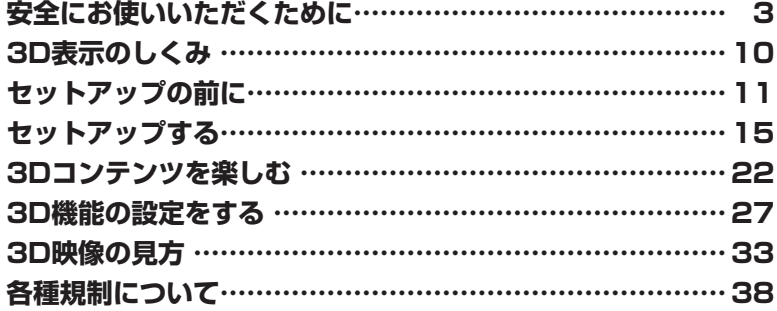

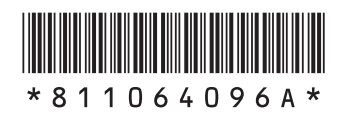

#### **◆このマニュアルでは、各モデル(機種)を次のような呼び方で区別しています**

**SmartVision TV** デジタル放送と、ひかりTVを見るための機能として「SmartVision」を搭載しているモデルの **モデル** ことです。

#### **◆このマニュアルで使用しているソフトウェア名などの正式名称**

(本文中の表記) (正式名称) **DigiCame3D** | I-O DATA DigiCame3D Editor **Editor NVIDIA 3D**  NVIDIA® 3D VisionTM**Vision**

© NEC Corporation, NEC Personal Products, Ltd. 2011 日本電気株式会社、NECパーソナルプロダクツ株式会社の許可なく複製・改変などを行うことはできません。

Microsoft、Windows、DirectXは、米国Microsoft Corporation および/またはその関連会社の商標です。 NVIDIA、NVIDIAロゴ、NVIDIA nForce、GeForce、3D Visionは、米国およびその他の国におけるNVIDIA Corporationの商標または登録商標です。

SmartVision、FontAvenueは日本電気株式会社の登録商標です。 DigiOn、DiXiMは株式会社デジオンの登録商標です。

本マニュアルに記載されている会社名、商品名は、各社の商標または登録商標です。

# **安全にお使いいただくために**

本製品で3Dコンテンツを視聴するときに注意していただきたいことについて説明しています。人体への傷害 や財産の損害を防ぐため、各注意を守って3Dコンテンツをご利用ください。

- ●<del>ブチェック</del>! · 映像やコンテンツによって、3Dの映像として見えにくい場合があります。また、3Dの映像や **コンテンツの見えかたには個人差があるため、3Dの映像として見えにくい場合があります。**
	- **・ 3Dの映像の視聴中に、映像が二重に見える場合や立体的に感じにくい場合は、いったん視 聴を中止してください。その後、視聴位置やソフトウェアの設定を確認してください。**
	- **・ 3Dの映像を視聴する際、デスクトップの解像度をご購入時の設定から変更している場合 は、ご購入時の設定に戻して視聴してください。**
	- **・ 3Dの映像の表示方式は複数あるため、ご購入時にインストールされているソフトウェア以 外の3Dコンテンツや、ブルーレイディスクをご利用・ご購入の際には、どの表示方式に対 応しているのかを視聴する前にご確認ください。また、ご購入時にインストールされてい るソフトウェア以外の3Dコンテンツの動作については、各コンテンツメーカーへお問い合 わせください。**
	- **・ 3Dの映像を安全にご利用いただくための注意事項などの詳細は、「3DC安全ガイドライン」 (http://www.3dc.gr.jp/jp/scmt\_wg\_rep/guide\_index.html)をご覧ください。**
	- **・ 添付の3D対応ディスプレイ以外では、3D機能を利用することはできません。また添付の 3D対応ディスプレイをほかの3D対応パソコンに接続しても3D機能を利用することはでき ません。**

#### **表記の意味について**

記載内容を守っていただけない場合、どの程度の影響があるかを表しています。

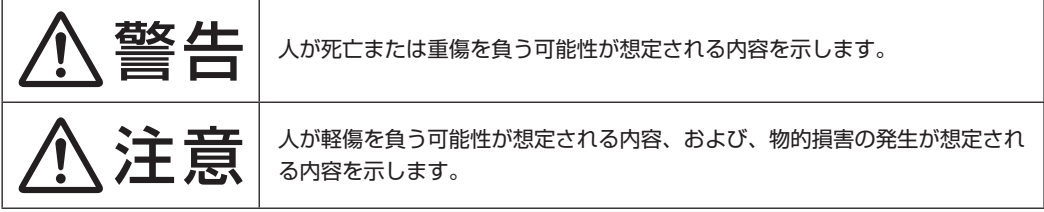

傷害や事故の発生を防止するための禁止事項は、次のマークで表しています。

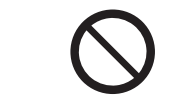

一般禁止 その行為を禁止します。

傷害や事故の発生を防止するための指示事項は、次のマークで表しています。

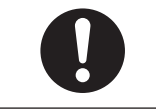

使用者に対して指示に基づく行為を強制するものです。

# **添付品使用上の警告・注意**

#### **●添付品使用上の警告**

警告 ● 本製品の開口部に異物を入れないでください。 回路がショートして火災の原因となるおそれがあります。 ●発火、漏水、構造的損傷が認められるとき、機器の電源を入れない でください。 そのまま使用すると、感電、けが、火災の原因となるおそれがあります。 ● 雷雨のときに本製品をインストールしたり、メンテナンスしたり、 構成変更したりしないでください。 落雷による感電の原因となるおそれがあります。 ● 本製品を機械的・電気的に改造しないでください。 感電、発煙、発火の原因となるおそれがあります。 ● 配線がむき出しになっている場合、または3Dメガネや赤外線(IR) エミッタが損傷している場合は、使用しないでください。 感電の原因となるおそれがあります。 ● 3Dメガネも赤外線(IR)エミッタも、絶対に分解しないでください。 3Dメガネからバッテリを取り外したり、赤外線(IR)エミッタから 部品を取り外したりしないでください。 感電の原因となるおそれがあります。保証の対象外となります。 ● バッテリ部を分解したり、バッテリを交換したりしないでください。 バッテリを分解、改造すると、発熱、発火、破裂するおそれがあります。 ● 3Dメガネに穴を開けたり、破壊したり、無許可の変更を加えたり しないでください。また、過度な高温または低温にバッテリをさら すことも避けてください。 発熱、燃焼または火災が生じるおそれがあります。 ● 3Dメガネも赤外線(IR)エミッタも、曲げたり、落としたり、押しつ ぶしたり、割ったり、焼却したり、分解したりしないでください。破 損の兆候が見られるときは使用を中止してください。 破損してけがの原因となったり、発熱、発火、破裂の原因となるおそれ があります。

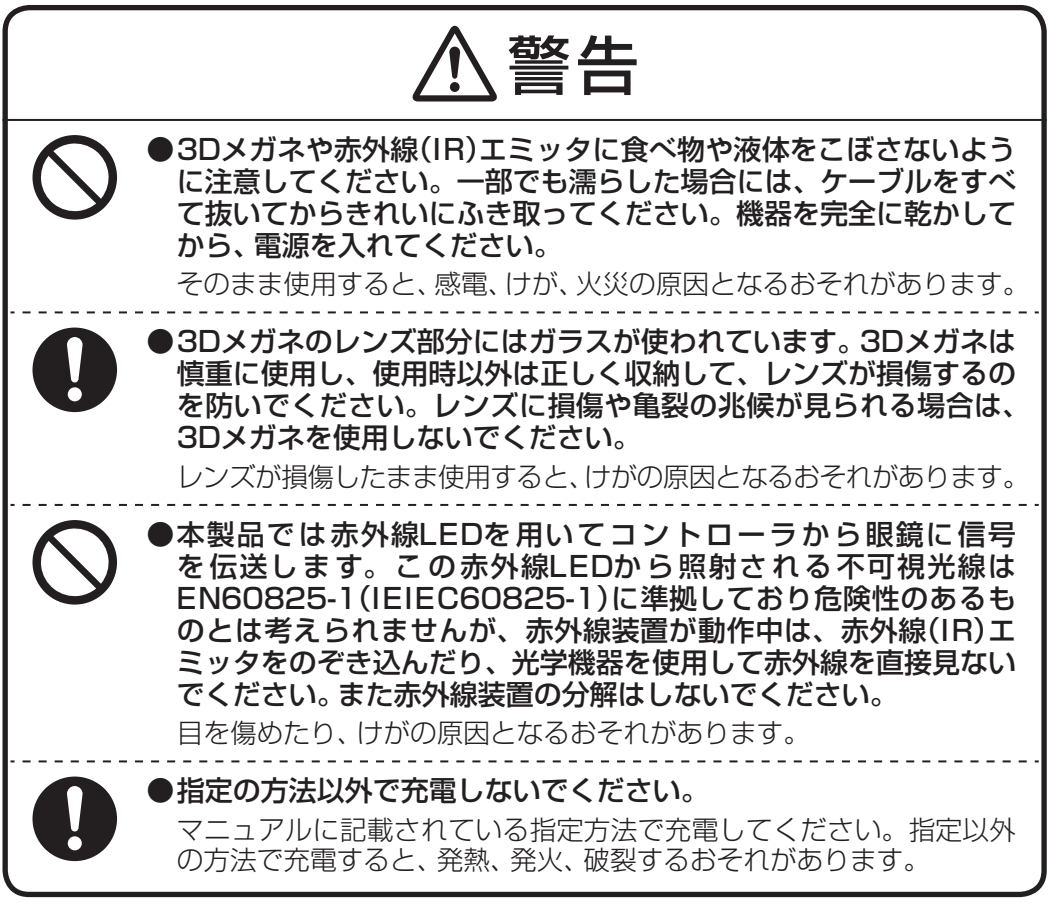

**●添付品使用上の注意**

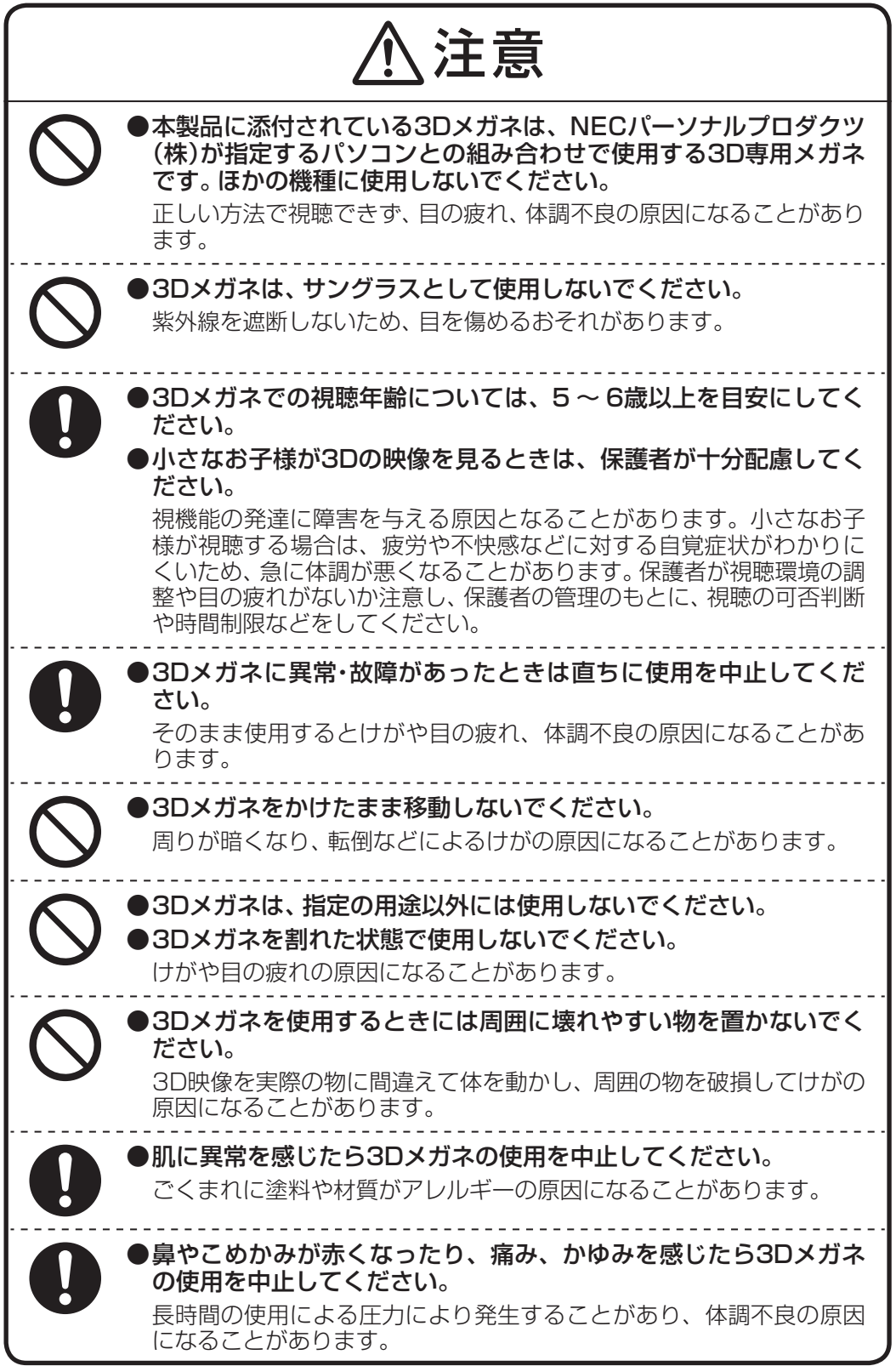

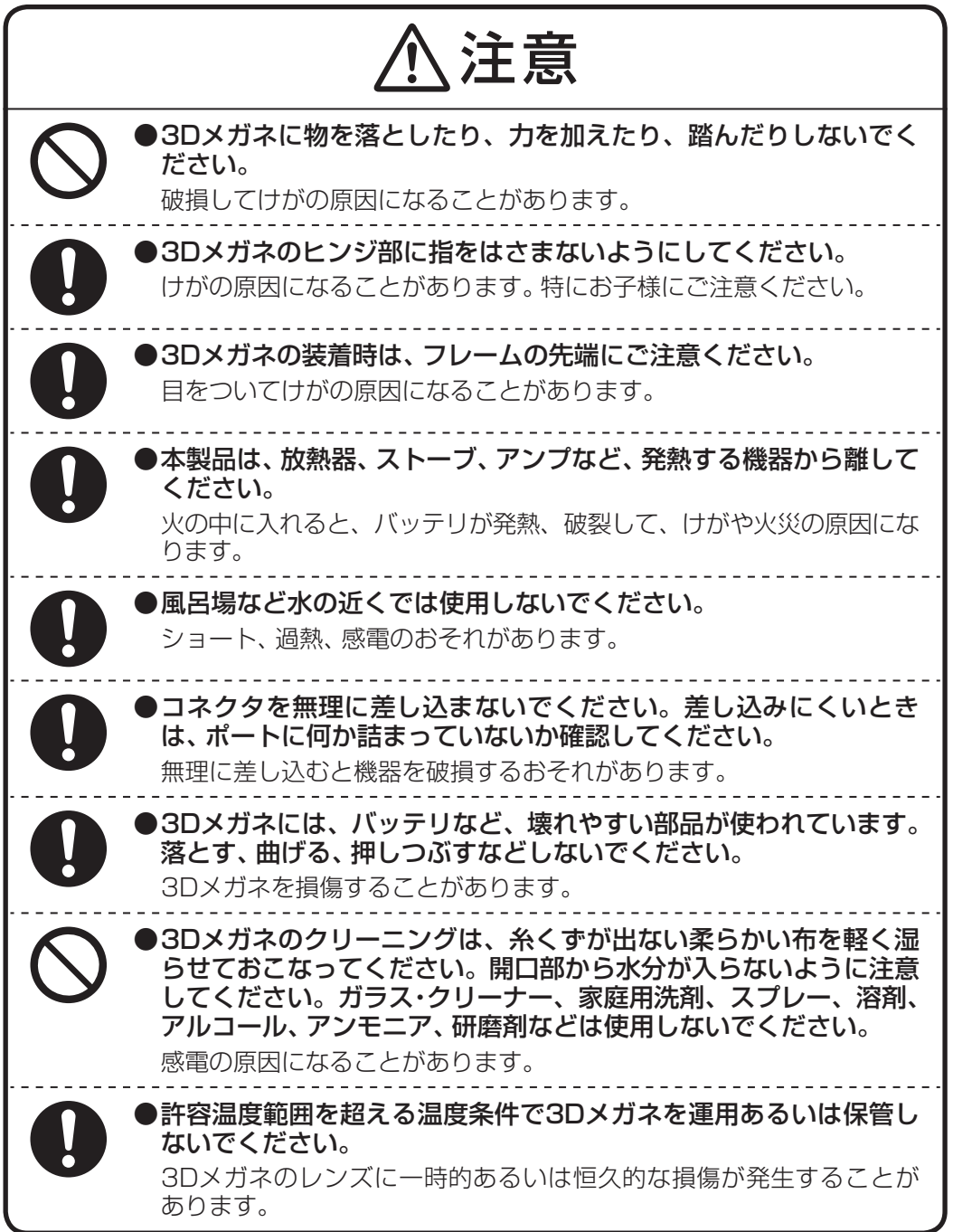

# **3Dコンテンツを視聴するときのご注意**

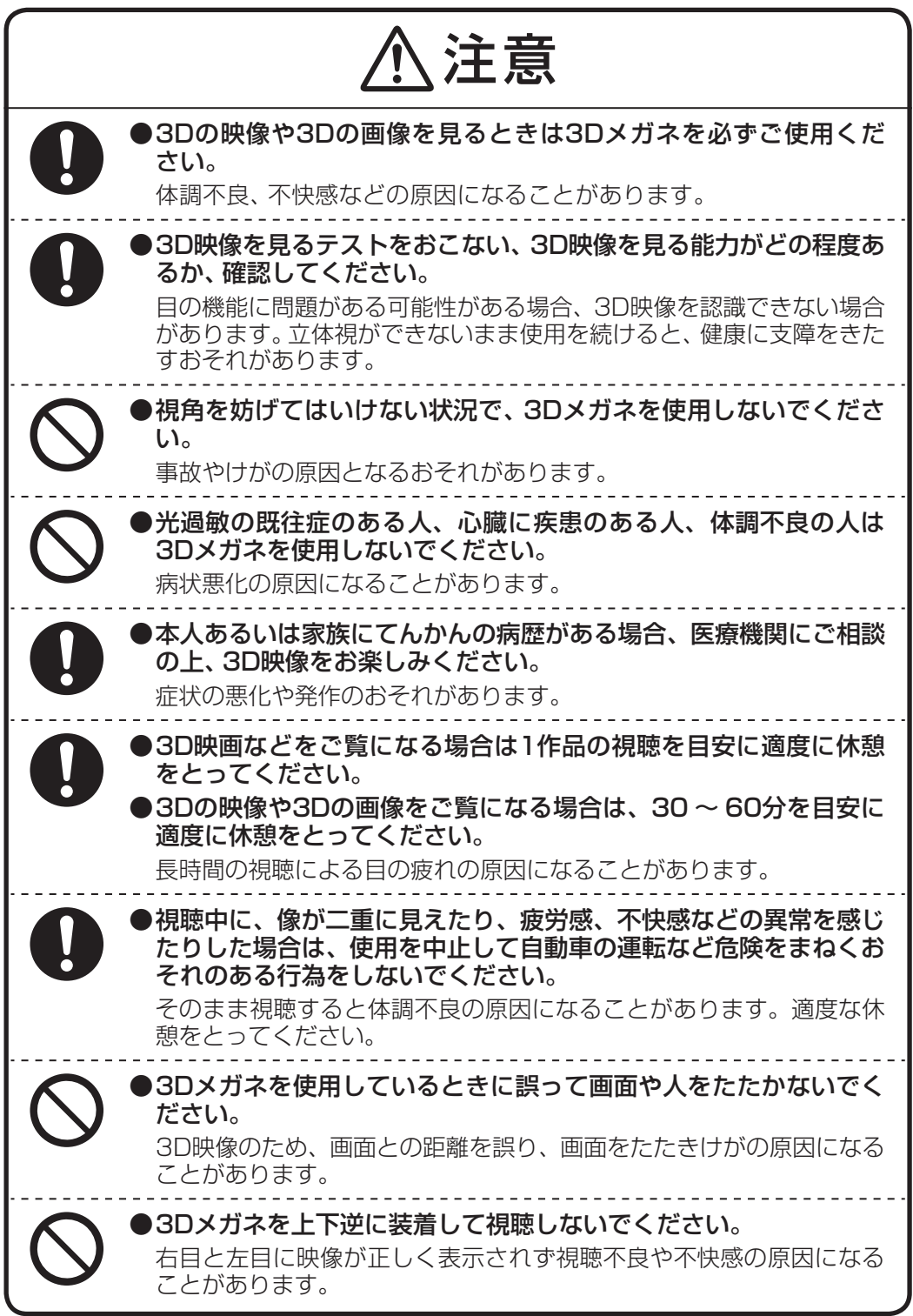

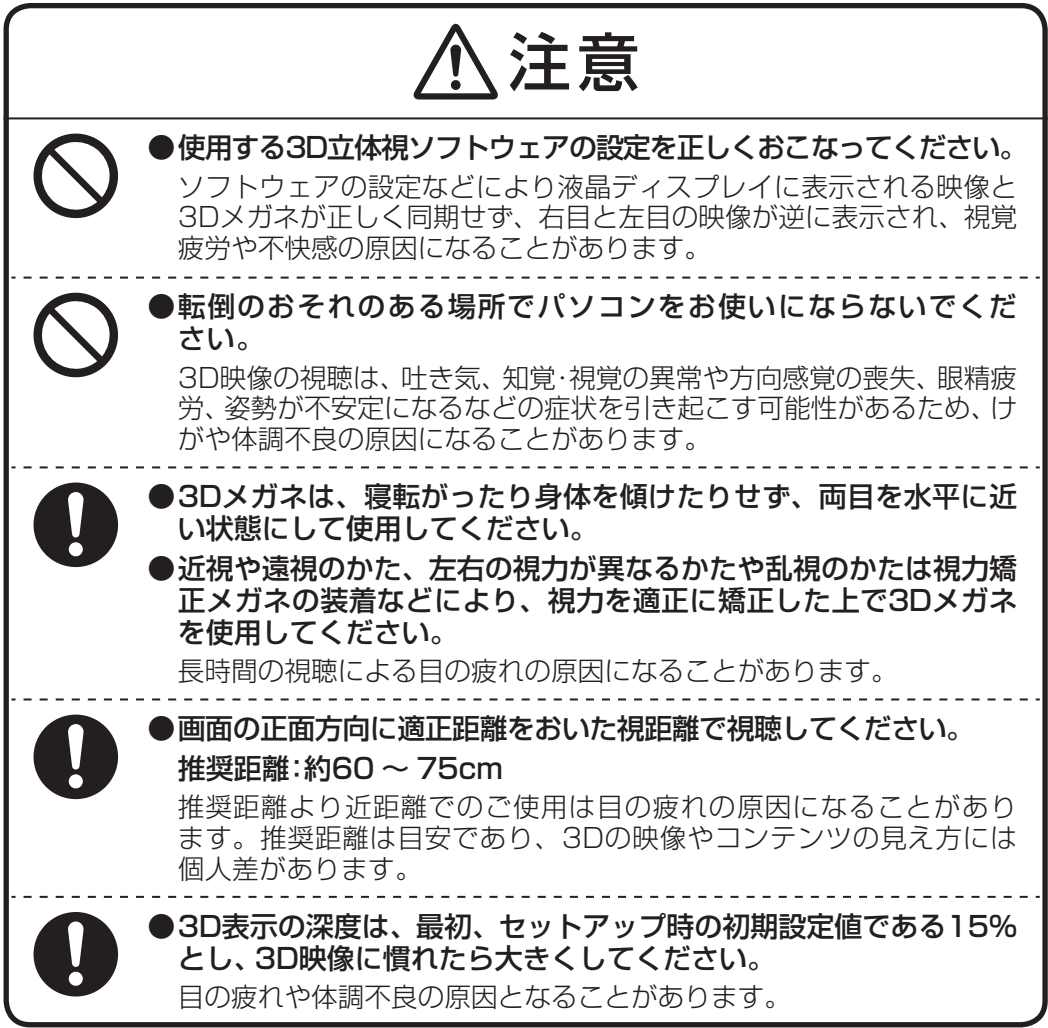

## **2D→3D変換(再生/表示)機能利用時のご注意**

2D→3D変換の機能を使う場合、次の点に注意してご利用ください。

- ・ 機器側での画像変換がおこなわれるため、オリジナルの映像と見え方に差が出ます。
- ・ 営利目的、または公衆に視聴させることを目的として、この機能を利用して2D映像を3Dに変換して表示す ると、著作権法上で保護されている著作者の権利を侵害するおそれがあります。

# **そのほかの注意**

#### **●廃棄について**

3Dメガネや赤外線(IR)エミッタを廃棄する場合は、添付のマニュアル『ユーザーズマニュアル』付録の「この パソコンを廃棄するには」をご覧になり、パソコンと同様の方法で廃棄してください。

# **3D表示のしくみ**

このパソコンでは3Dコンテンツを再生して楽しむことができます。ここでは、3D表示のしくみについて説明 します。

◆**ブチェック**グ 3Dコンテンツは、画面を正面にして両目を水平に保ち、60 ~ 75cm程度離れて視聴してい **ただくと目の負担を軽くすることができます。**

### **3D表示のしくみ**

私たちは、物体を見る際に右目から見える物体の像と左目から見える物体の像を1つの像としてとらえます。 目の位置は左右で異なるため、右目から脳に送られる像と左目から脳に送られる像には差(両眼視差)が生まれ ます。脳内で左右の目から送られる像を1つにする際に、両眼視差を手がかりにして見ている物を立体だと感 じています。

3D表示のしくみは、この両眼視差を利用しています。ディスプレイに右目用と左目用の画像を交互に高速で 表示させ、立体を感じることができる両眼視差に調節してディスプレイに表示します。同時に3Dメガネは交 互に表示される右目用と左目用の映像と同期してシャッターを開閉させます。右目用の映像が表示されたとき には右目のシャッターのみを開くことで、右目が見た映像として感じることができます。また左目用の映像が 表示されたときには左目のシャッターのみが開きます。これが交互に高速でおこなわれることにより、私たち は脳内で左右の目から送られる像を1つにする際に、映像に立体感や奥行きを感じることができます。

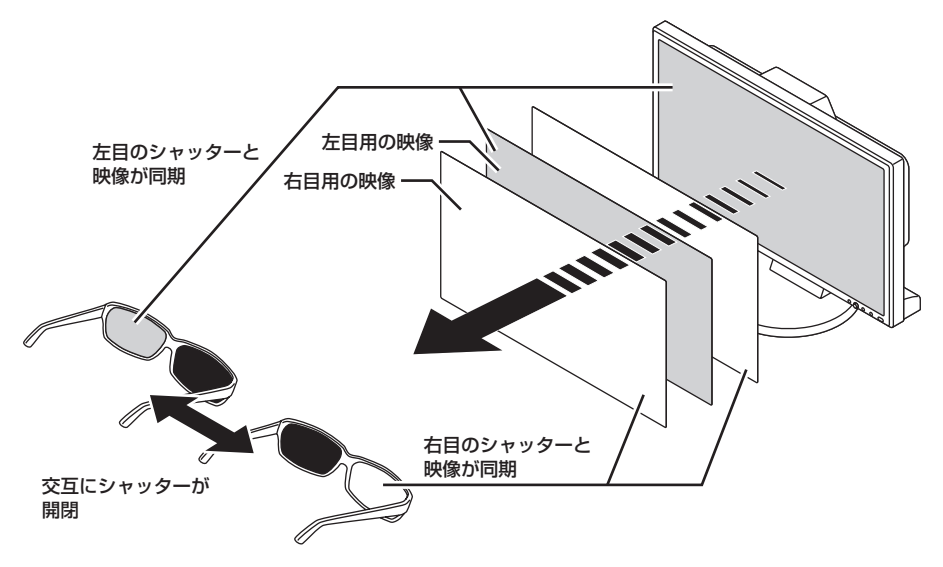

イラストは、機種によって異なります。

# **セットアップの前に**

# **3Dメガネ(アクティブシャッター方式)について**

#### **●各部の名称と役割**

ここでは3Dメガネ(アクティブシャッター方式)※について説明します。 ※以降、3Dメガネと呼びます。

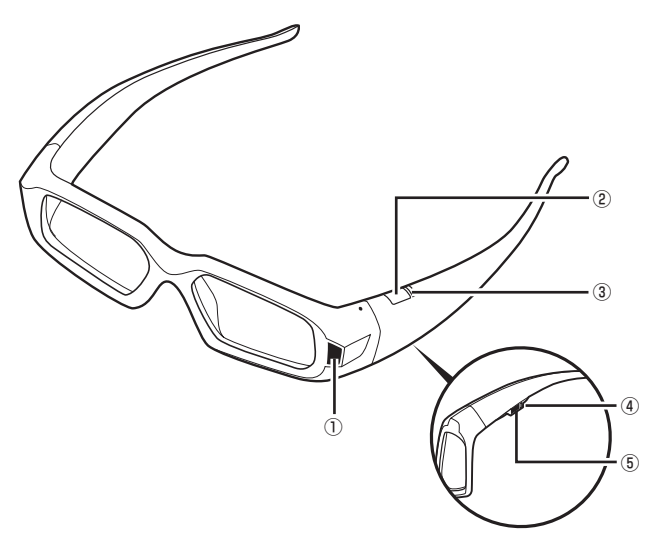

#### **①受光部**

IRエミッタからの信号を受信します。 この部分と赤外線(IR)エミッタの間に障害物があると正しく動作しません。ふさがないでください。

#### **②電源ボタン**

3Dメガネの電源を入れます。10分以上操作をしなければ、自動的に電源が切れます。

#### **③電源ランプ**

電源ボタンを押すと、バッテリ残量が電源ランプに表示されます。ランプの状態は次の表のとおりです。電源 ランプは30秒後に消灯します。

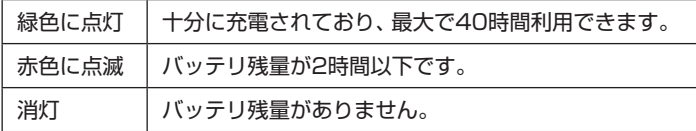

#### **④バッテリ充電ランプ**

3Dメガネを充電しているときにオレンジ色に点滅します。充電が完了するとオレンジ色に点灯します。

#### **⑤USBコネクタ**

USBケーブルを使ってパソコンと接続し、3Dメガネを充電します。

◆<del>ブチェック</del>ク 3Dメガネは視力矯正用眼鏡やサングラス、保護眼鏡ではありません。3Dメガネを一般的な **用途・目的(運転、読書、太陽光線や紫外線から目を保護する)に使用しないでください。そ のような使い方をすると、目を傷めたり、けがをしたりするおそれがあります。**

#### **●3Dメガネを充電する**

3Dメガネは定期的に充電する必要があります。充電は添付されているUSBケーブルを使います。3Dメガネ は充電中も利用できます。

- **USBケーブルでパソコンにつないで3Dメガネを充電する場合、パソコンが省電力状態にな らないようにしてください。パソコンが省電力状態になると、3Dメガネの充電がおこなわ れません。**
	- **1** USBケーブルの小さい方のプラグを図のように3Dメガネに差し込む

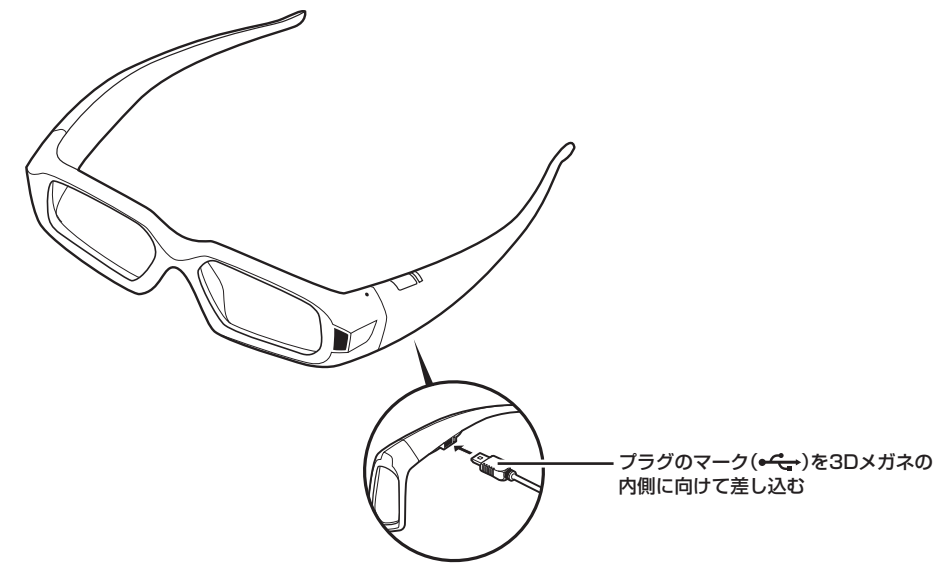

**2** 反対側のプラグをパソコンのUSBコネクタに差し込む バッテリ充電ランプがオレンジ色に点灯したら充電完了です。

#### **●調整可能なノーズピースを交換する**

3Dメガネのノーズピースはメガネに装着されているもののほかに2種類が添付されています。かけ心地のよ いものをお使いください。交換するときは、図の手順でノーズピースを引き抜いて、交換したいノーズピース を逆の手順ではめ込んでください。

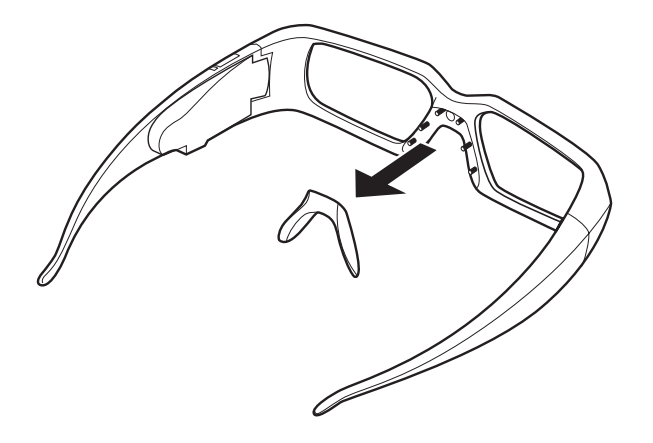

#### **●3Dメガネを使う**

3Dメガネは赤外線(IR)エミッタとの間に障害物がない状態で使用します。電源ボタンを押すと、3Dメガネの 電源が入ります。信号が途切れると自動的に電源が切れます。

**◆ブチェック./** 3Dメガネを使わないときは保管用ポーチに入れておくことをお勧めします。

## **赤外線(IR)エミッタについて**

ここでは赤外線(IR)エミッタ※について説明します。 ※以降、IRエミッタと呼びます。

#### **●各部の名称と役割**

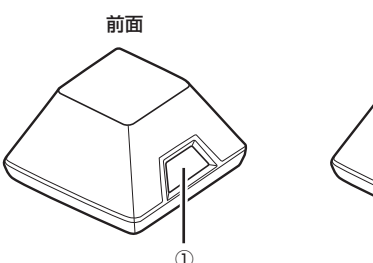

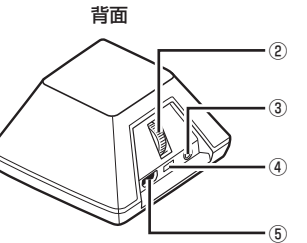

#### **①3D機能オン/オフボタン**

IRエミッタの3D機能のオン/オフをおこないます。

#### **②深度調節ダイヤル**

ゲームにおける3D映像の深度を調節することができます。

#### **③VESAステレオケーブルポート**

このパソコンでは使用しません。

#### **④電源ランプ**

電源がオンになるとランプが点灯します。

#### **⑤USBコネクタ**

パソコンと接続するためのコネクタです。

**マチェック** IRエミッタの有効範囲は4.5mです。

# **そのほかの添付品**

#### **保管用ポーチ、クリーニング布**

3Dメガネを使わないときにしまっておくための袋と、3Dメガネをクリーニングするための布です。

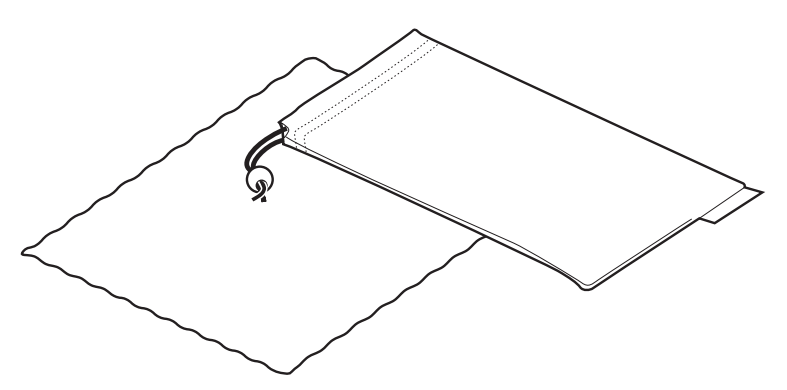

### **USBケーブル(1.8mと3mの2本)**

1本はIRエミッタとパソコンの接続用、もう1本は3Dメガネの充電用です。

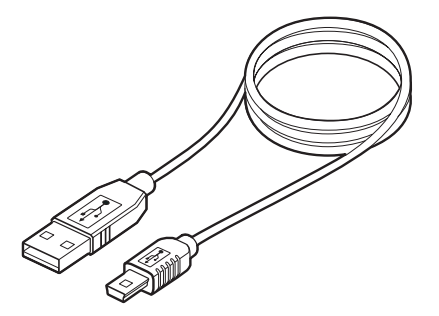

# **セットアップする**

ここでは3D機能のセットアップについて説明しています。順を追って作業してください。

- ◆ チェック! ・ 「NVIDIA 3D Vision」はHigh Color (16bit)での動作をサポートしません。
	- **・ 「NVIDIA 3D Vision」起動中にIRエミッタの抜き差しをおこなうと動作が不安定になる場 合があります。**
	- **・ デュアルディスプレイで「NVIDIA 3D Vision」を動作させるとパフォーマンスが低下する 可能性があります。シングルディスプレイモードで使用することをお勧めします。**
	- **・ 「NVIDIA 3D Vision」起動中に【 】、マイ チョイスボタン、ECOボタンなどを押すとフル スクリーン 3D Visionモードが解除される場合があります。「NVIDIA 3D Vision」動作中は、 これらのキーやボタンを押さないでください。**
	- **・ Windows起動中、DVIケーブルまたはHDMIケーブルの抜き差しをおこなうと動作が不安 定になる場合があります。**
	- **・ 3D機能は、一部を除いてフルスクリーン表示時にDirectX 9.0以降を使用するソフトで使 用できます。**
	- **・ 「NVIDIA 3D Vision」の設定中にNVIDIA Corporationのホームページが起動した場合、 「NVIDIA 3D Vision」設定が一時中断されます。「NVIDIA 3D Vision」の設定を続行したい 場合は、タスクバーの「GeForce 3D Vision Wizard」をクリックしてください。**
	- **・ キーボードの消音ボタン、音量ボタン、ECOボタンを押しても、「NVIDIA 3D Vision」動作 中に、変更通知は画面に表示されません。**
	- **・ 「NVIDIA 3D Vision」開始前または終了後(2D表示中)は、垂直走査周波数(リフレッシュ レート)を60Hzにして使用してください。**
	- **・ 「NVIDIA 3D Vision」を起動したり終了したりすると、ディスプレイのリフレッシュレートは、 3D、2Dそれぞれの表示で使用されるものに自動で切り換わります(たとえば、3D Visionが 有効な間は120Hz、2D表示になると60Hzに自動で切り換わります)。**

### **●対応ソフトについて**

このパソコンに添付されている動作保証済みの「NVIDIA 3D Vision」対応ソフトは次のとおりです。

- ・ 「CyberLink PowerDVD 3D」
- ・ 「DigiCame3D Editor」
- ・ 「3D Vision プレビュー パック1」
- ・ 「3D Vision フォト ビューアー」
- ・ 「ホームネットワークプレーヤー powered by DiXiM」

「NVIDIA 3D Vision」対応のソフトがフルスクリーン表示になるとIRエミッタのランプが明るい緑色に変わ り、「NVIDIA 3D Vision」が有効になります。上記以外のソフトでもフルスクリーン表示時にDirectX 9.0以 降を使用していた場合、IRエミッタの3D機能オン/オフボタンのランプが明るい緑色に変わる場合がありま す。この状態で動作に影響がでる場合は、「3D機能を無効にする」(p.28)をご覧になり、3D機能を無効にして ください。

## **USBケーブルの接続**

添付のUSBケーブルのプラグをパソコンのUSBコネクタに接続します。

**この手順ではパソコンにのみ添付のUSBケーブルを差し込んでください。IRエミッタとパ ソコンは後で接続します。**

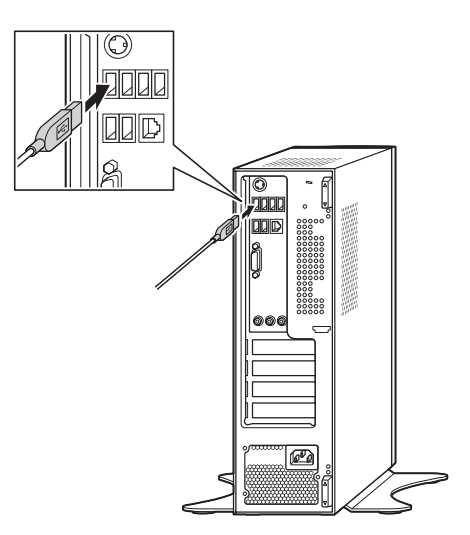

どのUSBコネクタに差し込んでもかまいません。

## **「NVIDIA 3D Vision」のセットアップウィザードを起動する**

続けてセットアップウィザードを使って、IRエミッタやディスプレイ、3Dメガネの設定をおこないます。

- **1** 「スタート」-「コントロールパネル」-「ハードウェアとサウンド」-「NVIDIA コント ロール パネル」をクリックする
- **2** 左欄で「ステレオスコピック 3D を設定します」をクリックする

#### $\vert x \vert$  +

「ステレオスコピック 3D を設定します」が表示されていない場合、「3D Vision」の横にある をクリックしてください。

**3** 「ステレオスコピック 3D の設定」で「セットアップ ウィザードの実行」をクリッ クする

「NVIDIA 3D Vision」のセットアップウィザードが起動します。

**4** 「NVIDIA 3D Vision の設定」で「3D Vision」が選択されていることを確認して 「次へ」をクリックする

選択されていない場合は「3D Vision」(左側)を選択してください。

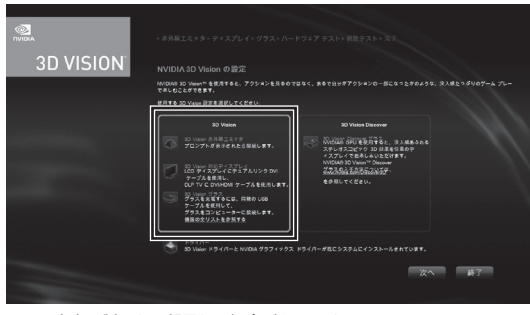

画面の内容は製品と一部異なる場合があります。

**5** 「赤外線エミッタを接続します」と表示されたら、パソコンと接続しているUSB ケーブルの小さい方のプラグをIRエミッタに接続する

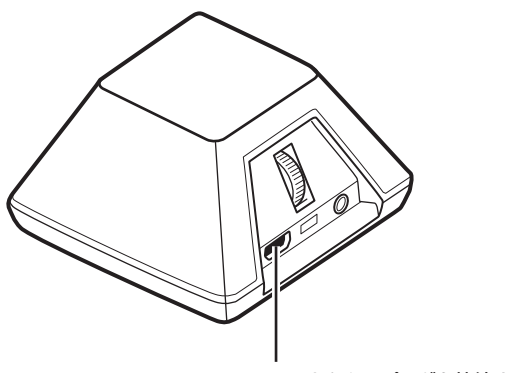

USBコネクタにプラグを接続する

- ◆チェック! · 接続すると、IRエミッタの3D機能オン/オフボタンのランプが緑色に光ります。「NVIDIA **3D Vision」 が有効になると緑色の光が明るくなります。**
	- **・ この段階ではまだ「NVIDIA 3D Vision」は有効になりません。3D機能オン/オフボタンを押 さないでください。また奥行き距離の設定をしないでください。**
	- **6** 「次へ」をクリックする

## **ゲーム環境の選択**

続けてゲーム環境を選択します。

**1** パソコンのゲーム環境を選択する

パソコンのハードウェア構成に一番近い環境を選びます。このパソコンでは一番左の(推奨) 設定が選択されていることを確認し、そのまま手順2に進んでください。

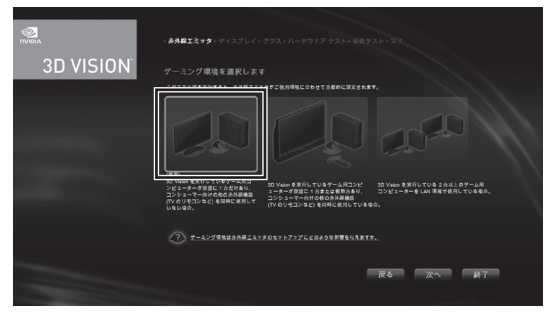

画面の内容は製品と一部異なる場合があります。

- **2** 「次へ」をクリックする ディスプレイが認識されたら「3D Vision 対応ディスプレイが見つかりました」と表示され ます。
- **3** 「次へ」をクリックする

# **3Dメガネの電源を入れる**

続けて3Dメガネの電源が正しく入るかどうかをチェックします。

●<del>ブチェック./</del> 3Dメガネのバッテリが切れている場合は充電してから電源を入れてください。

**1** 3Dメガネの電源を入れる

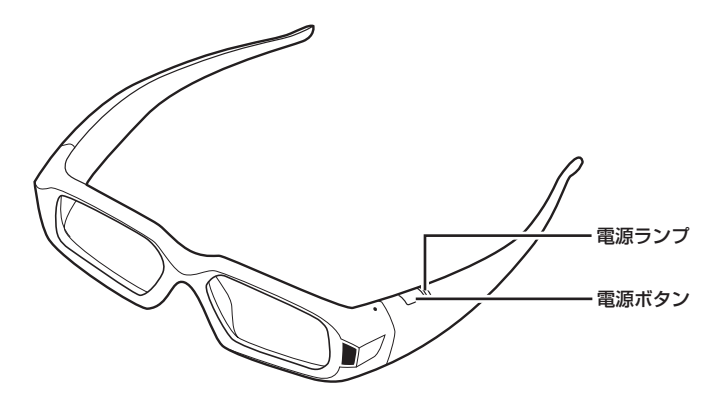

3Dメガネの電源ランプが点灯し、30秒ほどで消灯します。

**2** 「次へ」をクリックする

# **セットアップしたハードウェアをテストする**

続けて3D表示に最適な状態にパソコンが構成されていることと、3DメガネおよびIRエミッタが適切に動作し ていることを確認します。

■ **IFIYク!** IRエミッタと3Dメガネの間に障害物がないことを確認してください。

**1** 3Dメガネをかける

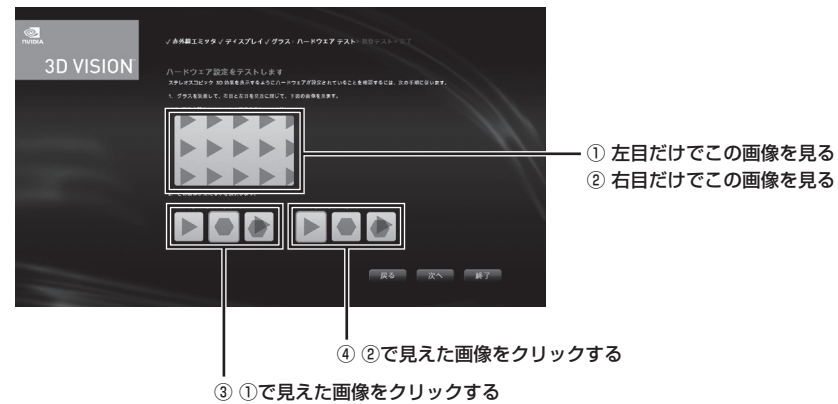

**2** それぞれの目を閉じて、どの画像が見えるか確認する

画面の内容は製品と一部異なる場合があります。

**3** 「次へ」をクリックする

「ハードウェア テストが失敗しました」と表示された場合には、3DメガネとIRエミッタのど ちらか、あるいは両方に不具合がある可能性があります。次の点を確認し、「戻る」をクリッ クして、手順2からやりなおしてください。

- ・ IRエミッタの3D機能オン/オフボタンのランプが緑色に明るく光っていること。薄い緑色 に光っている場合は「NVIDIA 3D Vision」が有効ではありません。
- ・ 3Dメガネの電源が入っていること。
- ・ 3DメガネとIRエミッタが45cm以上離れていることを確認してください。3Dメガネと の距離が近すぎるとIRエミッタが正しく働かないことがあります。
- **4** 3Dメガネをかけて、ちらつきがないことを確認する

**●ブチェック** / 室内照明の干渉によるちらつきは、室内照明を消すことで解消します。

ちらつきがない場合は「いいえ」をクリックしてから「次へ」をクリックし、次の「3D映像の 認識テストをする」(p.20)に進んでください。 ちらつきがある場合は「はい」をクリックして次の手順に進んでください。

**5** リフレッシュレートを選択する

リフレッシュレートは、次を目安に選択してください。

#### メモ

- ・ 3D映像がきれいに見えるかは、人によって異なるため、室内照明を暗くしたり、リフレッシュ レートを変更したりして、最適な条件を探してください。
- ・ 室内照明が原因のちらつきとは別に、3D映像のちらつきや3D同期ずれ、コマ落ちが発生する 場合はリフレッシュレートを変更すると改善する場合があります。
	- ・ 120 Hz: 照明をつけて夜間に使用する場合。(初期設定)
	- ・ 110 Hz: 照明を消して日中に使用する場合。
	- ・ 100 Hz: 50Hz照明の地域で夜間に使用する場合。
	- ・ インゲーム リフレッシュレートを使用する。 インゲーム リフレッシュレートはお勧めしません。ゲームによっては、3D機能に必要な リフレッシュレートが提供されないものもあります。

現在の設定と異なるリフレッシュレートを選択した場合、「次へ」が「このリフレッシュ レー トでテストする」に変わります。

**6** 「このリフレッシュ レートでテストする」をクリックする 選択したリフレッシュレートでちらつきが減るかどうかを確認します。満足できる結果が得 られたら、「次へ」をクリックします。もう一度リフレッシュレートを選ぶ場合は手順5から やりなおしてください。

### **3D映像の認識テストをする**

続けて医療用のテストイメージを使って、3D映像が見えるかどうかをチェックします。

- **1** 3Dメガネをかける
- **2** 画面に表示されている映像を確認する

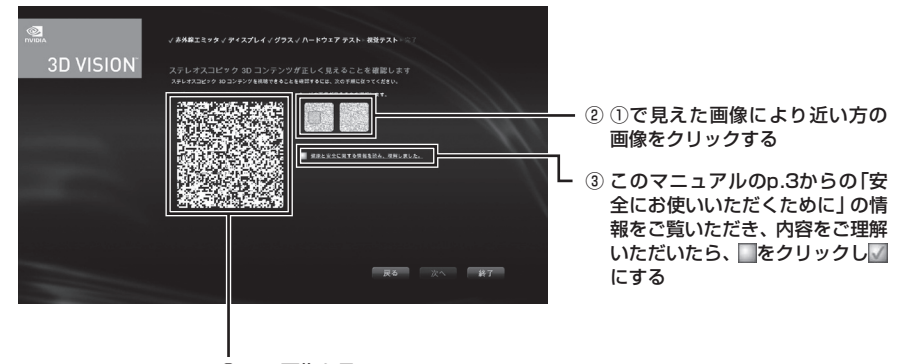

① この画像を見る

画面の内容は製品と一部異なる場合があります。

■ **◆
3D映像に見えない場合は、次の原因が考えられます。** 

- **・ ハードウェアに問題がある**
	- **この場合、「戻る」をクリックし、「セットアップしたハードウェアをテストする」(p.19)の テストをもう一度おこないます。**
- **・ 視覚に原因がある**

 **この場合、このマニュアルの「3Dコンテンツを視聴するときのご注意」(p.8)をお読みくだ さい。身体的・医学的な原因から3D映像がうまく見えないのではないかと思われた場合に は、医療機関にご相談ください。**

**3** 「次へ」をクリックする

医療用のテストイメージが正しく見えていなかった場合、「画像テストが失敗しました」と表 示され、「NVIDIA 3D Vision」が使えるようにはなりません。「戻る」をクリックしてもう一 度試験をおこなってください。

- ●**ブチェック** 3D映像の認識テストで繰り返し不合格となり、医療用のテストイメージが正しく見えない **場合には、「NVIDIA 3D Vision」の使用を中止することをお勧めします。そのまま「終了」を クリックしてください。また目の機能に問題がないか、眼科医にご相談ください。**
	- **4** 「完了」をクリックする 「完了」をクリックすると、「NVIDIA 3D Vision」デモンストレーション用の3Dゲーム画像 のスライドショーが起動します。

メモ

- ・ 「完了」をクリックする前に「3D Visionフォト ビューアーのショートカットをデスクトップ に作成する」の横にある ねをクリックし にすると 「3D Vision フォト ビューアー」(NVIDIA 3D Vision Photo Viewer)のショートカットを作成せずにセットアップを完了することがで きます。
- ・ 「完了」をクリックする前に「ウィザードが完了したら、3Dゲーム画像のスライドショーを開始 します。」の横にある あをクリックし にすると、スライドショーを実行せず、完了することが できます。

デモンストレーションを終了させたい場合はキーボードの【Esc】を押してください。

- **5** 「NVIDIA コントロール パネル」の をクリックする 「NVIDIA コントロール パネル」が終了します。
- **6** 「コントロールパネル」の をクリックする 「コントロールパネル」を終了します。

これでセットアップは完了です。

# **3Dコンテンツを楽しむ**

## **3Dコンテンツを鑑賞するための準備**

3Dコンテンツを鑑賞するためには、3D機能のセットアップが完了している必要があります。また3Dコンテ ンツを鑑賞する前に機器が正しく接続されているか確認し、3Dメガネを十分に充電してから、3DメガネとIR エミッタの電源を入れてください。

**◆ブチェック!3D機能を使用する場合には、ソフトは自動的にフルスクリーンモード表示に変更されます。** 

## **「CyberLink PowerDVD 3D」で3Dコンテンツを再生する**

本製品では、「CyberLink PowerDVD 3D」を使用して、ブルーレイディスクやDVD、3Dに対応したファイル を立体的な映像で楽しむことができます。ここでは、「CyberLink PowerDVD 3D」で3Dコンテンツを再生する 方法について説明します。

**「CyberLink PowerDVD 3D」の詳しい操作方法や機能については、「CyberLink PowerDVD 3D」のヘルプもあわせてご覧ください。**

#### **●3D再生に対応したブルーレイディスクを再生する**

- **1** 「ソフト&サポートナビゲーター」-「ソフトを探す」-「50音/英数字から選ぶ」- 「CyberLink PowerDVD 3D」の「ソフトを起動」をクリックする 「CyberLink PowerDVD 3D」が起動します。
- **「CyberLink PowerDVD 3D」をはじめて起動した場合は、「3Dディスプレイを設定します か?」というメッセージ画面が表示されます。本製品ではあらかじめ設定がおこなわれてい ますので、画面の「いいえ」をクリックし、手順2に進んでください。**
	- 2 **即をクリックして、 BDにする**
- **◆ブチェック** すでに80が表示されている場合は、手順3に進んでください。
	- **3** ブルーレイディスクをDVD/CDドライブにセットする
- $\blacktriangledown$ チェック! 3Dコンテンツが自動的に再生されない場合は、「CyberLink PowerDVD 3D」の表示画面の **再生ボタンをクリックしてください。**
	- **4** 「注意」が表示されたら、「OK」をクリックする 3Dコンテンツが再生されます。
	- **5** 添付の3Dメガネをかける
- **マチェック! コンテンツの再生を3Dから2Dに切り換えるには「CyberLink PowerDVD 3D」の80をクリッ クして、 にしてください。**

#### **●2DのDVD(AVCHDを含む)やブルーレイディスクを3Dで再生する**

本製品では2DのDVDやブルーレイディスクを3Dに変換して再生することができます。

- **1** 「ソフト&サポートナビゲーター」-「ソフトを探す」-「50音/英数字から選ぶ」- 「CyberLink PowerDVD 3D」の「ソフトを起動」をクリックする 「CyberLink PowerDVD 3D」が起動します。
- **「CyberLink PowerDVD 3D」をはじめて起動した場合は、「3Dディスプレイを設定します か?」というメッセージ画面が表示されます。本製品ではあらかじめ設定がおこなわれてい ますので、画面の「いいえ」をクリックし、手順2に進んでください。**
	- 2 **即をクリックして、 亚にする**
- チェック! すでに80が表示されている場合は、手順3に進んでください。
	- **3** ディスクをDVD/CDドライブにセットする
- $\blacktriangledown$ **チェック! 3Dコンテンツが自動的に再生されない場合は、「CyberLink PowerDVD 3D」の表示画面の 再生ボタンをクリックしてください。**
	- **4** 「注意」が表示されたら、「OK」をクリックする 3Dコンテンツが再生されます。
	- **5** 添付の3Dメガネをかける
- **マチェック! コンテンツの再生を3Dから2Dに切り換えるには「CyberLink PowerDVD 3D」の80をクリッ クして、 にしてください。**

#### **●サイドバイサイド方式の映像を再生する**

本製品では、3D放送の録画番組など、サイドバイサイド方式の映像を再生することができます。再生するには、 あらかじめ設定をおこなう必要があります。ここでは、3D放送を録画して保存したディスクを再生する方法 について説明します。

- **マチェック!** サイドバイサイド方式の映像の再生について詳しくは、「CyberLink PowerDVD 3D」のヘル **プもあわせてご覧ください。**
	- **1** 「ソフト&サポートナビゲーター」-「ソフトを探す」-「50音/英数字から選ぶ」- 「CyberLink PowerDVD 3D」の「ソフトを起動」をクリックする 「CyberLink PowerDVD 3D」が起動します。
- **「CyberLink PowerDVD 3D」をはじめて起動した場合は、「3Dディスプレイを設定します か?」というメッセージ画面が表示されます。画面の「はい」をクリックし、手順3に進んで ください。**
	- 2 ■をクリックする 「3D ディスプレイの設定」が表示されます。
	- **3** 「ソース形式」タブをクリックする
	- **4 「サイド バイ サイド形式」の●をクリックして、◎にする**
	- **5** 「OK」をクリックする これで設定は完了です。
	- **6 団をクリックして、 BEにする**

■ チェック.4 すでにBDが表示されている場合は、手順7に進んでください。

**7** ディスクをDVD/CDドライブにセットする

- **3Dコンテンツが自動的に再生されない場合は、「CyberLink PowerDVD 3D」の表示画面の 再生ボタンをクリックしてください。**
	- **8** 「注意」が表示されたら、「OK」をクリックする 3Dコンテンツが再生されます。
	- **9** 添付の3Dメガネをかける
- **マチェックク コンテンツの再生を3Dから2Dに切り換えるには「CyberLink PowerDVD 3D | の80をクリッ クして、 にしてください。**

#### **●動画や静止画のファイルを3Dで再生する**

本製品ではパソコンなどに保存した動画を3Dで再生したり、静止画をスライドショーにして3Dで鑑賞したり することができます。ここでは、パソコンに保存したファイルを再生する方法について説明します。

- **1** 「ソフト&サポートナビゲーター」-「ソフトを探す」-「50音/英数字から選ぶ」- 「CyberLink PowerDVD 3D」の「ソフトを起動」をクリックする 「CyberLink PowerDVD 3D」が起動します。
- **「CyberLink PowerDVD 3D」をはじめて起動した場合は、「3Dディスプレイを設定します か?」というメッセージ画面が表示されます。本製品ではあらかじめ設定がおこなわれてい ますので、画面の「いいえ」をクリックし、手順2に進んでください。**
	- 2 **即をクリックして、 配にする**
- チェック! すでにBIDが表示されている場合は、手順3に進んでください。
	- **3** 「ビデオ」タブまたは「写真」タブをクリックする 動画を再生する場合は「ビデオ」タブ、静止画を再生する場合は「写真」タブをクリックして ください。
	- **4** 「ソース」から、再生したいファイルの場所をクリックする 画面右にフォルダまたはファイルが表示されます。
	- **5** 再生したいファイルを表示して、クリックして選択する フォルダをダブルクリックすることで中にあるファイルを表示できます。
	- **6** 再生ボタンをクリックする
	- **7** 「注意」が表示されたら、「OK」をクリックする 3Dコンテンツが再生されます。
	- **8** 添付の3Dメガネをかける
- **コンテンツの再生を3Dから2Dに切り換えるには「CyberLink PowerDVD 3D」の80をクリッ クして、 にしてください。**

# **3D対応ソフトについて**

次のソフトで3Dコンテンツを楽しむことができます。

#### ■ チェック! ソフトの詳しい使い方については各ソフトのヘルプをご覧ください。

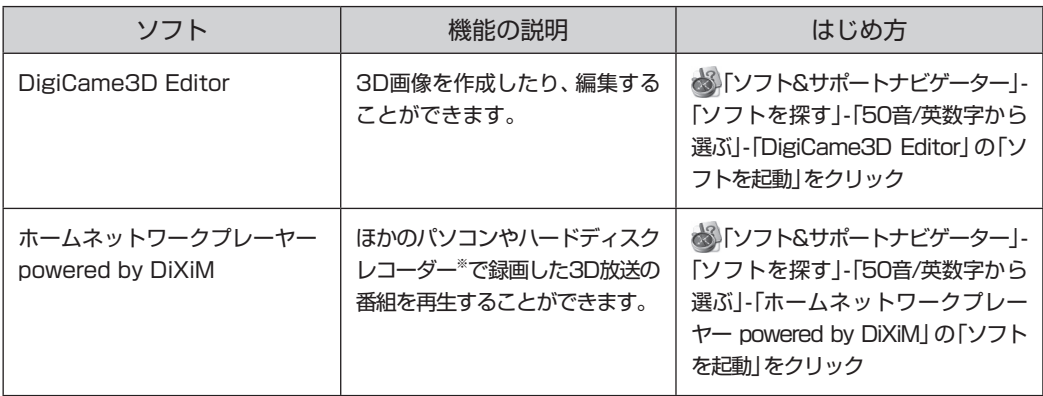

※配信機能があるDTCP-IP対応機器。

#### **●「ホームネットワークプレーヤー powered by DiXiM」について**

「ホームネットワークプレーヤー powered by DiXiM」を使用して、DTCP-IPに対応したほかのパソコンや ハードディスクレコーダーで録画したサイドバイサイド方式の3D放送の番組を、3Dで再生することができま す。また、2D放送(3D放送でない放送)を3Dに変換して視聴することもできます。操作方法や機能など、詳し くは、「ホームネットワークプレーヤー powered by DiXiM」のヘルプをご覧ください。

*●▲*チェック! ・フルスクリーンモードでのみ3Dで視聴することができます。

- **・ HDMIコネクタに出力するときは、3D放送の映像を2Dモード(サイドバイサイド方式の映 像)で出力します。**
- **・ 一度3Dで再生した番組や3D変換で視聴した番組を、再度視聴する場合、前回と同様の形式 で再生されます。**
- **・ SmartVision TVモデル(2011年5月以降のモデル)で「SmartVision」で3Dに設定された番組、 および3D信号を含む番組には、番組一覧に3Dアイコンが表示されます(番組によっては表 示されません)。**

### **「NVIDIA 3D Vision」デモンストレーション用の映像を見る**

このパソコンには「NVIDIA 3D Vision」デモンストレーション用の3D静止画が含まれています。

#### **●3D Vision プレビュー パック1**

次の手順でデモンストレーション用の3D静止画をスライドショーで見ることができます。

- **1** 「スタート」-「すべてのプログラム」-「NVIDIA Corporation」をクリックする
- **2** 「3D Vision」-「3D Vision プレビュー パック1」をクリックする スライドショーが始まります。
- **3** 添付の3Dメガネをかける スライドショーを終了する場合は【Esc】を押してください。

#### **●3D Vision フォト ビューアー(NVIDIA 3D Vision Photo Viewer)**

次の手順でデモンストレーション用の3D静止画を見ることができます。

- **1** 「スタート」-「すべてのプログラム」-「NVIDIA Corporation」をクリックする
- **2** 「3D Vision」-「3D Vision フォト ビューアー」をクリックする 「3D Vision フォト ビューアー」が起動します。
- **3** フォト ビューアーの上側にある「ファイル」-「開く」をクリックする
- **4** 左の項目から「ライブラリ」をクリックする
- **5** 表示された項目から「ピクチャ」をダブルクリックする
- **6** 「NVIDIA Corporation」-「3D Vision Experience」-「3D Vision preview pack1」をダブルクリックする
- **7** 見たい静止画を一つ選択し、「開く」をクリックする ビューアーに静止画が表示されます。
- **8** フォト ビューアーの上側にある「表示」をクリックして表示されたリストから「ス テレオ表示」をクリックする IRエミッタの3D機能オン/オフボタンのランプが緑色に明るく光り、3D機能が有効になり ます。この状態で静止画を3Dで見ることができます。
- **9** 添付の3Dメガネをかける

「3D Vision フォト ビューアー | を終了する場合は、【Esc】を押した後、画面右上の x をクリックしてくだ さい。

# **3D機能の設定をする**

「NVIDIA 3D Vision」の設定は、「NVIDIA コントロール パネル」でおこないます。

## **「NVIDIA コントロール パネル」の起動**

**1** 「スタート」-「コントロールパネル」-「ハードウェアとサウンド」-「NVIDIA コント ロール パネル」をクリックする 「NVIDIA コントロール パネル」が起動します。

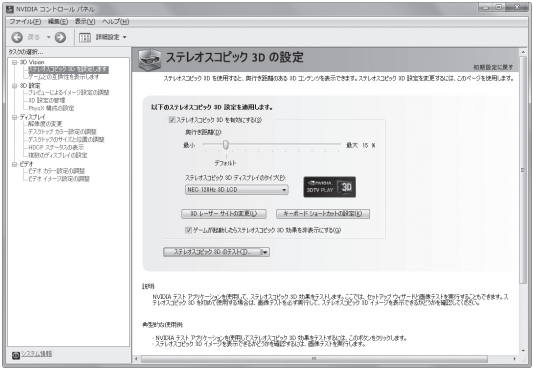

画面の内容は製品と一部異なる場合があります。

**2** 左欄から「ステレオスコピック 3D を設定します」をクリックする 「ステレオスコピック 3D の設定」が表示されます。

#### メモ

「ステレオスコピック 3D を設定します」が表示されていない場合、「3D Vision」の横にある をクリックしてください。

## **3D機能の設定**

「NVIDIA コントロール パネル」の「ステレオスコピック 3D の設定」には、ゲーム体験を高めるために必要な あらゆる調節項目が集められています。

### **●3D機能を有効にする**

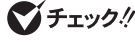

- **・ 3D機能は、一部を除いてフルスクリーン表示時にDirectX 9.0以降を使用するソフトで使 用できます。**
	- **・ 「NVIDIA 3D Vision」を使用しない場合、またはほかのソフトに悪影響が出る場合は「3D機 能を無効にする」(p.28)をご覧になり、3D機能を無効にしてください。**

3D機能を有効にするには次の方法があります。

- ・ 「ステレオスコピック 3D の設定」 で 「ステレオスコピック 3D を有効にする」 の ■を マ にして 「適用」 をク リックする。
- ・ 「スタート」-「すべてのプログラム」-「NVIDIA Corporation」-「3D Vision」-「3D Vision を有効にする」を クリックする。

また、ゲームのプレイ中などに一時的に3D機能をオフにしている場合、【Ctrl】+【T】あるいはIRエミッタの 3D機能オン/オフボタン(緑色に光っているボタン)を押すことで3D機能をオンにすることができます。

●<del>ブチェック.</del> / · 「NVIDIA 3D Vision」の有効/無効を切り換えるときに少し時間がかかる場合があります。 **・ 「ステレオスコピック 3D の設定」の「ステレオスコピック 3D を有効にする」の項目で3D 機能を無効にしている場合は、【Ctrl】+【T】またはIRエミッタの3D機能オン/オフボタンか ら3D機能をオンにすることはできません。**

#### **●3D機能を無効にする**

3D機能を無効にするには次の方法があります。

- ・ 「ステレオスコピック 3D の設定」 で 「ステレオスコピック 3D を有効にする」 の v を | にして 「適用」 をク リックする。
- ・ 「スタート」-「すべてのプログラム」-「NVIDIA Corporation」-「3D Vision」-「3D Vision を無効にする」を クリックする。

また、3D機能がオンになっている場合、【Ctrl】+【T】あるいはIRエミッタの3D機能オン/オフボタンを押すこ とによって一時的に3D機能をオフにすることができます。

#### メモ

このパソコンに添付された「NVIDIA 3D Vision」対応ソフト以外でも、フルスクリーン表示時に DirectX 9.0以降を使用していた場合、IRエミッタの3D機能オン/オフボタンのランプが明るい 緑色に変わる場合があります。動作に影響がでる場合などに3D機能を無効にしてください。

<u>●グチェック!</u>「NVIDIA 3D Vision」の有効/無効を切り換えるときに少し時間がかかる場合があります。

#### **●深度を調節する**

ゲームにおける深度とは、シーンに表示される物体のうち最も遠いものがどのくらい奥に見えるかを示す値で す。深度の調節は、「奥行き距離」のスライダーでおこないます。

**「NVIDIA 3D Vision」では、セットアップ時の状態で15%に設定されます。3Dゲームに慣れ ていない場合、15%から始めることをお勧めします。最初から深度を深くすると気分が悪く なる場合があります。しばらく「NVIDIA 3D Vision」を使って3D映像に慣れたら、深度を深 くしても目が疲れなくなります。**

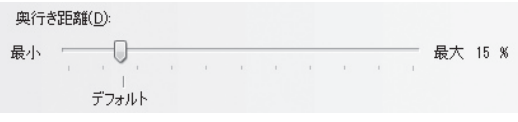

画面の内容は製品と一部異なる場合があります。

深度はIRエミッタの深度調節ダイヤルや【Ctrl】+【F4】(深度を深くする)/【Ctrl】+【F3】(深度を浅くする)で も調節できます。深度調節ダイヤルで調節しても、「ステレオスコピック 3D の設定」の「奥行き距離」スライ ダーに反映されます。深度調節ダイヤルを使うと、ゲーム中に深度を調節できます。

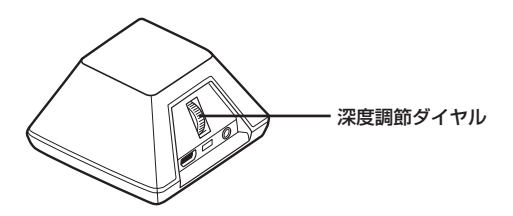

**「NVIDIA 3D Vision」を実行する一部のソフトは、この機能を利用できない場合があります。 主に3Dゲーム中に使用することができます。**

#### **●3Dディスプレイの種類**

「ステレオスコピック 3D ディスプレイのタイプ」でNEC製の3D対応ディスプレイが選択されていることを確 認してください。

#### **●3Dレーザーサイトについて**

ファーストパーソン・シューティングゲーム(FPS)を3D映像で楽しむ場合、照準用の十字線がスクリーンの 奥に表示されることが多く、ねらいが付けにくくなります。そのため一部のゲームについて、インゲームのレー ザーサイトが正しい深度に表示される構成を用意しました。このようなゲームの場合、ユーザーが特別な構成 をおこなう必要はありません。それ以外のFPSゲームには、ねらいを付ける物体上に表示される3Dレーザー サイトを、各種用意しました。このレーザーサイトは、スクリーン中央部に照準が来るタイプのFPSゲームで 使用することができます。

#### **3Dレーザーサイトの変更**

レーザーサイトを変更したい場合、「3D レーザー サイトの変更」をクリックし、使用可能なレーザーサイトの リストから選択します。表示されたリストをスクロールすると、使用可能なレーザーサイトをすべて確認する ことができます。リストのレーザーサイトからどれかを選んで使いたい場合は、「3D レーザー サイトを構成 済みゲームで有効にする1の■をvにし、使用したいレーザーサイトを選択して「OK1をクリックします。ゲー ム側のレーザーサイトを使いたい場合は、√を■にします。

#### **3Dレーザーサイトの透明度**

「透明度」のスライダーを動かすと、選択したレーザーサイトの透明度が変化します。100%にすると向こうが 完全に透けて見え、0%にするとまったく透けなくなります。推奨値は25%です。

#### **3Dレーザーサイトのオン/オフ**

【Ctrl】+【F12】を押すと、ゲーム中にレーザーサイトのオン/オフを切り換えることができます。 ゲーム中に3D映像がオンになると、ここで選んだレーザーサイトが表示されます。混乱を避けるため、なるべ く、ゲーム側では照準用十字線を表示しないように設定してください(このような設定ができないゲームもあ ります)。

## **キーボード ショートカットの設定**

キーボード ショートカットとはゲーム中にさまざまな操作がおこなえる便利なホットキーです。 キーボード ショートカットの設定を確認したり変更したりする場合は、「ステレオスコピック 3D の設定」で 「キーボード ショートカットの設定」 をクリックします。

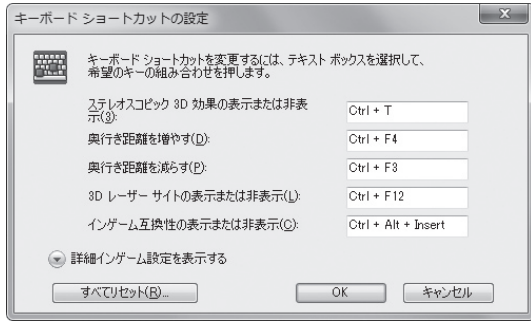

画面の内容は製品と一部異なる場合があります。

ゲーム中に高度なキーボード ショートカットを使いたい場合、「キーボード ショートカットの設定」で「詳細 インゲーム設定を表示する」をクリックすると詳細な設定ができますが、ゲームによっては動作しない場合も あります。

キーボード ショートカットの機能については次の表を参照してください。

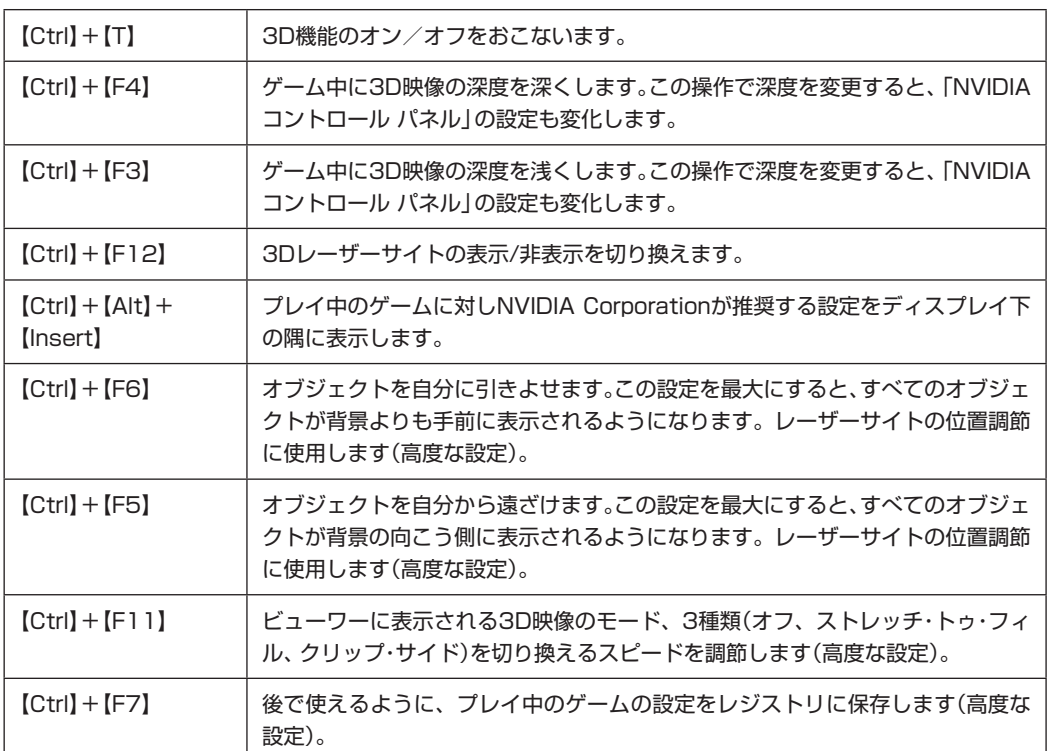

#### **キーボード ショートカット一覧**

**「NVIDIA 3D Vision」を実行する一部のソフトは、この機能を利用できない場合があります。 主に3Dゲーム中に使用することができます。**

### **ゲーム起動時に3D機能を隠す**

一部のゲームは、起動時に3D機能がオンになっていると、うまく起動できません。そのような場合は、「ステ レオスコピック 3D の設定 | から「ゲームが起動したらステレオスコピック 3D 効果を非表示にする | の を にし、「適用」をクリックします。

こうすると、3D機能はオンのままですが、ゲーム起動時に隠されるようになります。ゲームのロードが完了し たら、【Ctrl】+【T】あるいはIRエミッタの3D機能オン/オフボタンを押して3D機能をオンにします。

逆に、「ゲームが起動したらステレオスコピック 3D 効果を非表示にする」が になっていると、「NVIDIA 3D Vision」対応ソフト起動時に「NVIDIA 3D Vision」が有効にならない場合があります。その場合には、「ゲー ムが起動したらステレオスコピック 3D 効果を非表示にする」の▼を■にし、「適用」をクリックしてください。

### **3D機能の試験**

「ステレオスコピック 3D の設定」で「ステレオスコピック 3D のテスト」または横の をクリックして表示 されたリストからは、3D機能の試験や、セットアップウィザード、医療用テストイメージによる試験がおこな えます。ディスプレイの解像度が正しく設定されていれば、フルスクリーンで画像が表示されます。3Dメガネ の電源をオンにすれば、3D映像が見えます。セットアップウィザードについては、「「NVIDIA 3D Vision」の 再セットアップをする」(p.32)で説明します。

#### **●ステレオスコピック 3D のテスト**

「ステレオスコピック 3D の設定」で「ステレオスコピック 3D のテスト」をクリックし、3D機能の試験をす ることができます。また、試験中はキーボード ショートカットやIRエミッタの深度調節用ダイヤルで深度調節 などをおこなうこともできます。

**◆ブチェック! キーボード ショートカットやIRエミッタの深度調節ダイヤルでおこなった調節は、「ステレ オスコピック 3D の設定」にも反映されます。**

「ステレオスコピック 3D のテスト」では、試験前に次の設定を変更することができます。

- ・ 「解像度」 試験実行中のディスプレイ解像度を変更することができます。この設定は試験実行中のみ有効です。
- ・ 「リフレッシュ レート」 試験実行中のリフレッシュレートを変更することができます。100Hz/110Hz/120Hz以外も表示されま すが、これら以外のリフレッシュレートに設定することはできません。
- ・ 「アンチエイリアシング」

 試験実行中のアンチエイリアシング機能を変更することができます。アンチエイリアシングとは3D映像の ギザギザを目立たなくする機能です。この設定は試験実行中のみ有効です。

設定を変更した後は、「適用」をクリックしてください。

#### $|x|$   $E$

「このリフレッシュレートをすべてのゲームに適用する」をいにして「適用」をクリックすると、以 降は、ここで設定したリフレッシュレートが「NVIDIA 3D Vision」実行時のリフレッシュレート になります。

設定後、「テスト アプリケーションの起動」をクリックすると試験を実行することができます。 確認後、キーボードの【Esc】を押して3Dの試験を終了します。

#### **●医療用テストイメージによる試験**

医療用テストイメージによる試験は、セットアップ中におこなっています。「ステレオスコピック 3D のテス ト」の をクリックして表示されたリストから「画像テストの実行」を選べば医療用テストイメージによる試 験がおこなえます。

●<del>ブチェック</del>グ 3D機能をはじめて利用するユーザーは、必ず、医療用テストイメージによる試験をおこな **い、3D機能用レンダリングがされた画像を正しく認識できるかどうかを確認してください。 3D映像を正しく認識できない場合は、「NVIDIA 3D Vision」の使用を中断してください。**

### **「NVIDIA 3D Vision」の再セットアップをする**

「NVIDIA 3D Vision」の再セットアップをする場合、「ステレオスコピック 3D の設定」から次の手順でおこ なうことができます。

- **1** 「ステレオスコピック 3D の設定」で「ステレオスコピック 3D のテスト」の横の をクリックする
- **2** 表示されたリストで、「セットアップ ウィザードの実行」をクリックする

「「NVIDIA 3D Vision」のセットアップウィザードを起動する」の手順4(p.17)以降と同様の手順で「NVIDIA 3D Vision」のセットアップをおこなうことができます。

## **ゲームの互換性を確認する**

互換性レベル(Rating)情報は【Ctrl】+【Alt】+【Insert】を使って表示/非表示を切り換えることができます。

**《ブチェック**! · 一部、表示がされないソフトもあります。

**・ 互換性レベル(Rating)を非表示のままでゲームを終了すると、再度ゲームを起動しても互 換性レベルは非表示のままになります。**

#### メモ

DirectX 9.0以降に対応したソフトをフルスクリーンで起動するときに「NVIDIA 3D Vision」 が有効になっていると、画面右下にNVIDIA Corporationが独自に調査/試験をおこなったソフ トの互換性レベル(Rating)情報が緑色で表示されます。互換性レベルの情報には、NVIDIA 3D Vision Ready(3D Vision対応)、Excellent(最適)、Good(適合)、Fair(良好)、Poor(不十分)、 Not Recommended(推奨しない)、Unknown(試験していない)、などがあります。

また、NVIDIA Corporationが各ソフトを試験したときに見つけた問題点や「NVIDIA 3D Vision」使用時の推奨ゲーム設定などが表示される場合があります。Unknownと表示されるソ フトでも、次のNVIDIA Corporationのサイト※で互換性レベル(Rating)情報をご確認ください。 最新の試験結果により、Ratingが変更になっている場合があります。

(http://www.nvidia.co.jp/object/3d-Vision-3D-Games-jp.html)

※ NVIDIA Corporationの都合によりサイトのアドレスが変更される場合があります。Rating の結果は、NVIDIA Corporationが独自に調査したものであり、NECが動作保証するものでは ありません。なお、このパソコンに添付されている「DigiCame3D Editor」は、「NVIDIA 3D Vision」を起動するとRatingがUnknownと表示されますが、NECで「NVIDIA 3D Vision」で の動作を保証しております。

# **3D映像の見方**

## **3D映像を楽しむためのヒント**

コンテンツの中にはもともと3D映像用に製作されていないものも多く、3D映像として快適に見るためには、 状況に応じて調節する必要がある場合もあります。3D映像が見にくい場合には、次の項目を確認して必要に 応じて調節してください。

#### **深度**

最初は15%がお勧めですが、快適に見えるレベルに調節してください。3D映像を見慣れてきたら、深度の設 定値を少しずつ大きくすることができます。

#### **ディスプレイまでの距離**

ディスプレイから目までの距離は、60 ~ 75cm以上としてください。近すぎると目への負担が大きくなりま すし、3D映像がきれいに見えません。

#### **見る角度**

両目がディスプレイの画面と平行になるようにご注意ください。

両目を結ぶ線がディスプレイの画面の水平線と平行になるように保つということです。水平方向にずらして表 示された画像が3D機能の効果を生みだします。頭を傾けると両目が感じる物体のずれが水平からずれてしま い、3D機能の効果が小さくなったり感じられなくなったりします。画像を処理する脳のほうである程度の調 節はおこなわれますが、その分、目や頭が疲れることになります。

#### **時間**

ときどき休憩を入れてください。ディスプレイを見る場合、一定時間が経過したら目を休めるべきです。3D機 能を1時間楽しんだら、少なくとも5分は休憩を入れてください。

#### **眼鏡をかけている場合**

パソコンを使っているときに眼鏡をかけているかたは、その眼鏡の上に3Dメガネをかぶせるようにかけてく ださい。スクリーンの映像がクリアなほうが3D映像がきれいに見えます。

#### **ゲームのカーソル/照準**

NVIDIAの3D レーザーサイトを使う場合、必ず、ゲーム側の照準をオフにしてください。ゲームの照準は通常、 スクリーン深部に位置しており、NVIDIA レーザーサイトと干渉して見えにくくなります。

#### **ディスプレイ照度**

3D映像の場合、それぞれの目に入る光が半分になるため、スクリーンが暗くなったように感じます。ゲーム側 で明るさやコントラストの設定を調節することで、残像を減らし、3D映像の画質改善に役立ちます。

#### **室内照明**

パソコンのディスプレイ周囲の照明も、3D映像の見え方や快適性に影響を与えます。どのような照明にする と3D映像がきれいに見えるのかは人によって異なるため、室内照明を明るくしたり暗くしたりして最適な条 件を探してください。詳しくは「こんなときは」(p.34)をご覧ください。

◆<del>ブチェック</del>! 光が強い照明(特にハロゲン・ライト)は、3DメガネとIRエミッタの通信に干渉し、ちらつき **の原因になることがあります。**

# **こんなときは**

#### **●映像がぼやけて表示される**

・ 「3Dコンテンツを視聴するときのご注意」(p.8)をご覧になり、3Dメガネを正しい方法でかけていることを 確認してください。

3Dメガネをかけずに3D映像を見た場合、映像がぼやけて表示されているように見えますが、これは3D映像 の特性であり、本製品の故障ではありません。

「CyberLink PowerDVD 3D」で映像の再生を3Dから2Dに切り換える場合は、「「CyberLink PowerDVD 3D」で3Dコンテンツを再生する」(p.22)をご覧になり、設定を変更してください。

#### **●画面の、3D映像が表示されていない部分に水平方向の線が表示される**

映画視聴時の画面上下の黒幕部分など、3D映像が表示されていない部分に、画面と水平方向の線が表示され る場合がありますが、本製品の故障ではありません。

#### **●3D映像が見えない**

- ・ IRエミッタがオンになっていることを確認します。IRエミッタの3D機能オン/オフボタンを押してくださ い。3D機能がオンになると、このボタンが明るい緑色に光ります。
- ・ 3D機能が有効になっていることを確認します。「NVIDIA コントロール パネル」の「ステレオスコピック 3D の設定」で確認してください。詳しい設定については、「3D機能を有効にする」(p.27)をご覧ください。
- ・ セットアップを再チェックします。IRエミッタと3Dメガネの間に障害物がないこと、また、距離が45cm 以上離れていることを確認してください。障害物があると3Dメガネが正しく動作せず、ちらつきが発生し たりオフになったりします。
- ・ IRエミッタのすぐそば、あるいは前面に信号を遮るような物を置かないでください。3Dメガネの受光部を 手などで遮らないようにしてください。
- ・ 設定ウィザードを実行し、ハードウェアが正しく動作していることを確認します。「NVIDIA コントロール パネル」を起動して「ステレオスコピック 3D の設定」から試験をおこなってください。詳しくは「3D機能 の試験」(p.31)をご覧ください。
- ・ 3Dメガネを十分に充電してください。電源ランプの状態(p.11)をご覧になって3Dメガネのバッテリ残量 を確認し、バッテリ残量が少ない場合には充電してください。
- ●<del>ブチェック</del>! 3DメガネをUSBケーブルでパソコンにつないで充電する場合、パソコンが省電力状態にな **らないようにしてください。パソコンが省電力状態になると、3Dメガネの充電がおこなわ れません。Windowsの「コントロールパネル」から省電力関係の設定をすべてオフにすると、 省電力状態を避けることができます。**
	- ・ ディスプレイへの接続は、ディスプレイに添付されているDVIケーブルを使用します。これはデュアルリン ク・ケーブルとなっており、このケーブルで接続しないと「NVIDIA 3D Vision」が正しく動作しません。
	- ・ 「NVIDIA コントロール パネル」の「ステレオスコピック 3D の設定」から「ゲームが起動したらステレオス コピック 3D 効果を非表示にする」が であることを確認します。詳しくは「ゲーム起動時に3D機能を隠す」 (p.31)をご覧ください。

#### **●映像がクリアでない**

#### **目が慣れていない**

3D機能に目が慣れるまで、少し時間がかかる場合があります。ゲーム初心者の場合、必ず、深度をデフォルト の15%としてください。目が3D映像に慣れたら、少しずつ深度の設定を大きくしてもかまいません。

#### **深度の調節が必要**

「NVIDIA コントロール パネル」の「ステレオスコピック 3Dの設定」にあるスライダーで深度を調節します。詳 しくは「深度を調節する」(p.28)をご覧ください。ゲームのプレイ中に調節したい場合は、IRエミッタの深度調 節ダイヤルで調節をおこないます。キーボード ショートカットの 【Ctrl】+【F3】で深度を浅くしたり、【Ctrl】+ 【F4】で深度を深くしたりすることもできます。

#### **ちらつきがひどい**

「NVIDIA 3D Vision」の動作周波数と室内照明の周波数が異なると、視野の周辺にちらつきが発生すること があります。このようなちらつきは、室内照明を消すか、「ステレオスコピック 3D」のリフレッシュレートを 調節すると緩和することができます。使用中のリフレッシュレートは、「NVIDIA コントロール パネル」から 「セットアップ ウィザードの実行」を起動して確認します。詳しくは「セットアップしたハードウェアをテスト する」(p.19)をご覧ください。また、「セットアップ ウィザードの実行」を起動する方法については「「NVIDIA 3D Vision」の再セットアップをする」(p.32)を確認してください。

リフレッシュレートは次を目安に選択してください。

- ・ 120 Hz : 照明をつけて夜間に使用する場合。(初期設定)
- ・ 110 Hz : 照明を消して日中に使用する場合。
- ・ 100 Hz : 50Hz照明の地域で夜間に使用する場合。

「NVIDIA 3D Vision」のセットアップウィザードでリフレッシュレートを選んだら、新しいリフレッシュレー トでちらつきが減るかどうかを確認します。最適な設定が見つかったら「次へ」を選んで作業を続けます。

#### $|x|$   $\pm$

- ・ 3D映像がきれいに見えるかは、人によって異なるため、室内照明を暗くしたり、リフレッシュ レートを変更したりして、最適な条件を探してください。
- ・ 室内照明が原因のちらつきとは別に、3D映像のちらつきや3D同期ずれ、コマ落ちが発生する 場合もリフレッシュレートを変更すると改善する場合があります。

#### **●疲れ目/頭痛**

深度が深すぎると目の疲れや頭痛を感じる場合があります。次の方法で深度を調節してください。

- ・ ゲーム中であれば、【Ctrl】+【F3】を押すことで深度を浅くすることができます。
- ・ IRエミッタの深度調節ダイヤルでも調節できます。なお、ゲーム初心者は深度をデフォルトの15%からス タートしてください。
- ・ 「NVIDIA コントロール パネル」の 「ステレオスコピック 3D の設定」で「奥行き距離」のスライダーを動か しても深度を調節することができます。

**◆ブチェック**ク 疲れ目や頭痛が続く場合、3D機能の利用をやめ、医療機関にご相談ください。

#### **●レーザーサイトがない**

#### **レーザーサイトがオフになっている**

ゲームでレーザーサイトが見あたらない場合、レーザーサイトの設定がオフになっている可能性があります。 「NVIDIA コントロール パネル」の「ステレオスコピック 3D の設定」で「3D レーザーサイトの変更」をクリッ クし、「3D レーザー サイトを構成済みゲームで有効にする」が になっているか確認してください。

#### **透明度の設定が高すぎる**

「NVIDIA コントロール パネル」の「ステレオスコピック 3D の設定」で「3Dレーザーサイトの変更」をクリッ クし、「透明度」のスライダーでレーザーサイトの透明度を調節します。

#### **●画面に緑色の文字が表示される**

「NVIDIA 3D Vision」の互換性レベル(Rating)が表示されています。【Ctrl】+【Alt】+【Insert】で非表示にす ることができます。非表示状態でゲームを終了させると、再度ゲームを起動しても互換性レベルは非表示のま まになります。

詳しい互換性レベル(Rating)情報については、「ゲームの互換性を確認する」(p.32)をご覧ください。

#### **●「NVIDIA 3D Vision」を無効にしたい**

【Ctrl】+【T】あるいはIRエミッタの3D機能オン/オフボタンを押すことによって簡単に3D機能をオフにする ことができます。

詳しい設定については、「3D機能を無効にする」(p.28)をご覧ください。

#### **●ディスプレイの設定を変更したい**

◆<del>ブチェック./</del> · 2D表示のときに、垂直走査周波数(リフレッシュレート)が60Hzであることを確認してく **ださい。**

**・ 低温で3D映像を視聴する場合、信号が混線して左右の映像が他方へ混入する現象が発生す ることがあります。**

F23W2Aは3D映像信号を受信した場合、画面調節の設定が自動的に3Dモードに設定されます。3Dモードの 状態では一部の機能を除いて変更できません。

#### **変更できない設定**

- ・ ブライトネス:100%
- ・ ECO MODE:オフ
- ・ オートブライトネス:オフ
- ・ DV MODE:スタンダード
- ・ カラー調節:N

#### **変更できる設定**

・ コントラスト:26%

メモ

- ・ キーボード上のECOボタンによる輝度変更もできません。
- ・ コントラストは調節できますが、上記設定値のまま使用することを推奨します。

#### **●「NVIDIA 3D Vision」を再セットアップしたい**

次の手順で再セットアップがおこなえます。

- **1** 「スタート」-「コントロールパネル」-「ハードウェアとサウンド」-「NVIDIA コント ロール パネル」をクリックする
- **2** 左欄で「ステレオスコピック 3D を設定します」をクリックする
- **3** 「ステレオスコピック 3D の設定」で「ステレオスコピック 3D のテスト」の横の をクリックする
- **4** 表示されたリストで、「セットアップ ウィザードの実行」をクリックする

「「NVIDIA 3D Vision」のセットアップウィザードを起動する」の手順4(p.17)以降と同様の手順で「NVIDIA 3D Vision」のセットアップをおこなうことができます。

#### **●3D再生していなくてもIRエミッタの3D機能オン/オフボタンのランプが明るくなる**

このパソコンに添付された「NVIDIA 3D Vision」対応ソフト以外でも、フルスクリーン表示時にDirectX 9.0 以降を使用しているソフトの場合、IRエミッタの3D機能オン/オフボタンのランプが明るい緑色に変わる場合 があります。動作に影響がでる場合は3D機能を無効にしてください。3D機能を無効にする場合は「3D機能を 無効にする」(p.28)をご覧ください。

#### **●「NVIDIA 3D Vision」起動時に画面の色が赤青になって3Dに見えない**

- ・ IRエミッタが接続されていることを確認してください。
- ・ 次の手順で「NVIDIA コントロールパネル」の「ステレオスコピック 3D ディスプレイのタイプ」が「NEC 120Hz 3D LCD」になっていることを確認してください。
	- **1** 「スタート」-「コントロールパネル」-「ハードウェアとサウンド」-「NVIDIA コント ロール パネル」をクリックする
	- **2** 左欄で「ステレオスコピック 3D を設定します」をクリックする
	- **3** 「ステレオスコピック 3D の設定」で「ステレオスコピック 3D ディスプレイのタ イプ」が「NEC 120Hz 3D LCD」に設定されていることを確認する 設定されていない場合は、「ステレオスコピック 3D ディスプレイのタイプ」で選択されて いる項目をクリックし、「NEC 120Hz 3D LCD」に変更してください。それでも改善さ れない場合は「「NVIDIA 3D Vision」の再セットアップをする」(p.32)をご確認いただき、 「NVIDIA 3D Vision」の再セットアップをしてください。

#### **● IRエミッタに接続したUSBケーブルをパソコンのUSBポートから抜いた後、3Dゲームなど を起動すると画面の色が赤青に表示される**

次の手順で「NVIDIA コントロール パネル」から3D機能を無効にしてください。

- **1** 「スタート」-「コントロールパネル」-「ハードウェアとサウンド」-「NVIDIA コント ロール パネル」をクリックする
- **2** 左欄で「ステレオスコピック 3D を設定します」をクリックする
- **3** 「ステレオスコピック 3D の設定」で「ステレオスコピック 3D を有効にする」の ■ マセ にして「適用」をクリックする

そのほかにも「NVIDIA 3D Vision」を無効にするための方法があります。詳しくは、「3D機能を無効にする」 (p.28)をご覧ください。

#### **●「NVIDIA 3D Vision」を動作させるとゲームのパフォーマンスが低下する**

「NVIDIA 3D Vision」は3D立体表示をおこなうため、通常の表示に比べ高い負荷で描画します。そのためソ フトによってはパフォーマンスが低下する場合があります。パソコンやゲームの解像度の設定を低くすること によって負荷を軽くできる場合があります。

# **各種規制について**

#### **●電波障害自主規制について**

この装置は、クラスB 情報技術装置です。この装置は、家庭環境で使用することを目的としていますが、この 装置がラジオやテレビジョン受信機に近接して使用されると、受信障害を引き起こすことがあります。取扱説 明書に従って正しい取り扱いをしてください。

VCCI-B

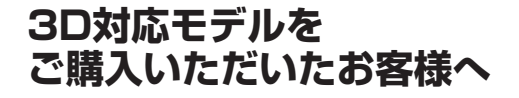

**初版 2011年5月 NEC** 853-811064-096-A Printed in Japan

NECパーソナルプロダクツ株式会社 〒141-0032 東京都品川区大崎一丁目11-1(ゲートシティ大崎ウエストタワー)

このマニュアルは、再生紙を使用しています。